#### **Cisco Jabber for Mac 10.6**クイック スタート ガイド

注:ご使用の Cisco Jabber for Mac の展開環境によっては、このマ ニュアルに記載されている機能やコントロールを利用できない場合 があります。

# ハブウィンドウ

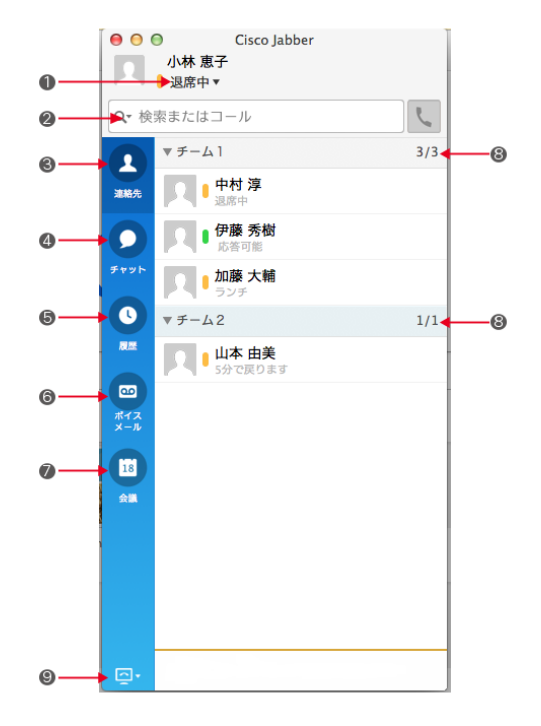

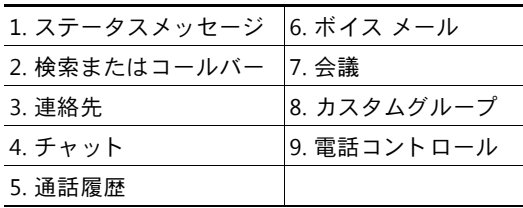

## 通話にコンピュータを使用

コンピュータを使って通話するか、電話機を使って 通話するかを Cisco Jabber for Mac で設定すること ができます。

1. ハブ ウィンドウから、[電話コントロール] ドロッ プダウン メニュ ーを開きます。

2.設定を選択します。

# コールの転送

席を外した際の電話の取り損ないを防ぐため、他の 電話番号にコールを転送することができます。 1. ハブウィンドウから、[電話コントロール]ドロッ プダウンメニューを開きます。

2. [コールを転送]を選択し、設定を選択します。

# 連絡先とのコラボレーション

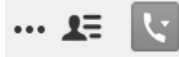

連絡先とチャットするときに、コントロールを使用 して以下を実行できます。

- 画面の共有
- WebEx ミーティングの開始
- 参加者リストの表示/非表示
- 通話の開始

#### **WebEx ミーティングの開始**

カレンダーでミーティングをスケジュールせずに、 他のユーザとチャット ウィンドウから直接 WebEx ミーティングを開始することができます。

- 1.チャット ウィンドウから、[その他] アイコンを選 択し ます。
- 2. [WebEx ミーティングの開始] を選択します。

#### マイクとスピーカーの設定

マイクもしくはスピーカーが1つ以上装備されてい る場合、 どのマイクもしくはスピーカーを使用するか を設定します。

- 1. [Jabber] > [環境設定] > [音声/ビデオ] を選択し ます。
- 2. オーディオを送受信するときにクライアントで使 用するオーディオおよびビデオのオプションを選 択します。サウンドをテストして機能しているこ とを確認することもできます。
- 3. ウィンドウを閉じて変更を適用します。

# 連絡先をカスタマイズ

Cisco Jabber 用のオプションおよび設定にアクセスし て、クライアントの動作をカスタマイズすることがで きます。 [Jabber] > [設定] を選択 し ます。

### チャット コントロールの使用

 $\Box$   $\theta$  t a  $\Theta$   $\mathbf{1}$ 

次の機能を使って、チャットを強化することができ ます。

- 画面キャプチャの送信
- •ファイルの送信
- •フォントの編集
- •フォント カラーの編集
- •顔文字の挿入

•

•参加者を追加してグループチャットを作成

**Americas Headquarters Cisco Systems, Inc. 170 West Tasman Drive San Jose, CA 95134-1706 USA<http://www.cisco.com>**

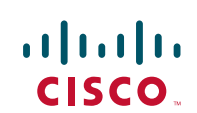

**Cisco, Cisco Systems, the Cisco logo, and the Cisco Systems logo are registered trademarks or trademarks of Cisco Systems, Inc. and/or its affiliates in the United States and certain other countries. All other trademarks mentioned in this document or Website are the property of their respective owners. The use of the word partner does not imply a partnership relationship between Cisco and any other company. (0705R)**

**© 2015 Cisco Systems, Inc. All rights reserved.**